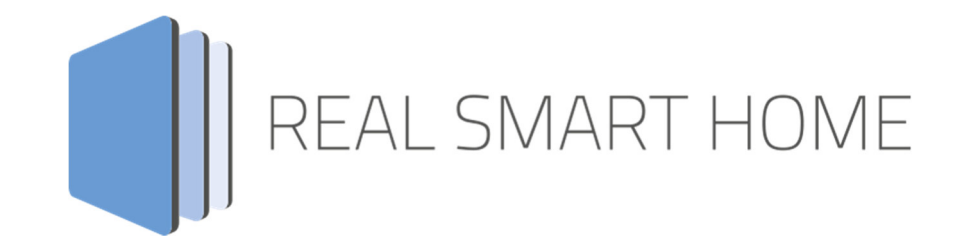

REAL SMART HOME GmbH

# **APP**MODULE **RE:BLINDS** App Documentation

Version: 1.0.7 Type: Application Article No.: BAB-005

> Documentation version I Actual state 09/19 Date: 17. September 2019

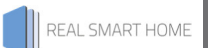

REAL SMART HOME GmbH

Hörder Burgstraße D-44263 Dortmund

Email: info[at]realsmarthome.de

Tel.: +49 (0) 231-586974-00 Fax.: +49 (0) 231-586974-15 www.realsmarthome.de

# **TABLE OF CONTENTS**

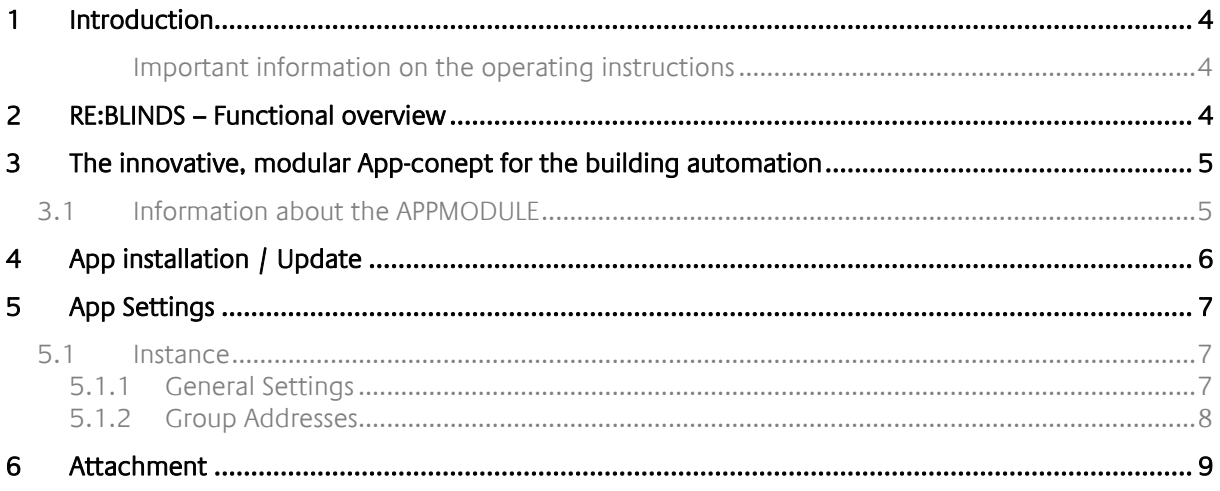

### **1 INTRODUCTION**

Thank you for your trust, and the purchase of the **RE:BLINDS** -app for the BAB **APP**MODULE. The **RE:BLINDS** - app upgrades you existing blinds control with position control and position tracking. This documentation will help you get started with the app and aims to improve your setup experience.

REAL SMART HOME GmbH

IMPORTANT INFORMATION ON THE OPERATING INSTRUCTIONS

We reserve the right continually improve the product. This entails the possibility that parts of this documentation might be out-of-date. You will find the latest information at:

www.bab-appmarket.de

## **2 RE:BLINDS – FUNCTIONAL OVERVIEW**

This app allows you to control and track the position of a roller blind which does not communicate its position independently. With the help of a time reference (the times for raising and lowering are thus manually determined), all of the functions of modern roller blind actuators can also be implemented on older systems.

REAL SMART HOME

### **3 THE INNOVATIVE, MODULAR APP-CONEPT FOR THE BUILDING AUTOMATION**

The innovative, modular app concept for building automation. The **APP**MODULE brings the innovative, modular app concept into building automation. You can mix and match any of the diverse applications that are available to ingrate third-party solutions. With these apps from the dedicated **BAB** APP MARKET, the **APP**MODULE becomes a tailor-made integration unit for your building automation.

## **HOW IT WORKS**

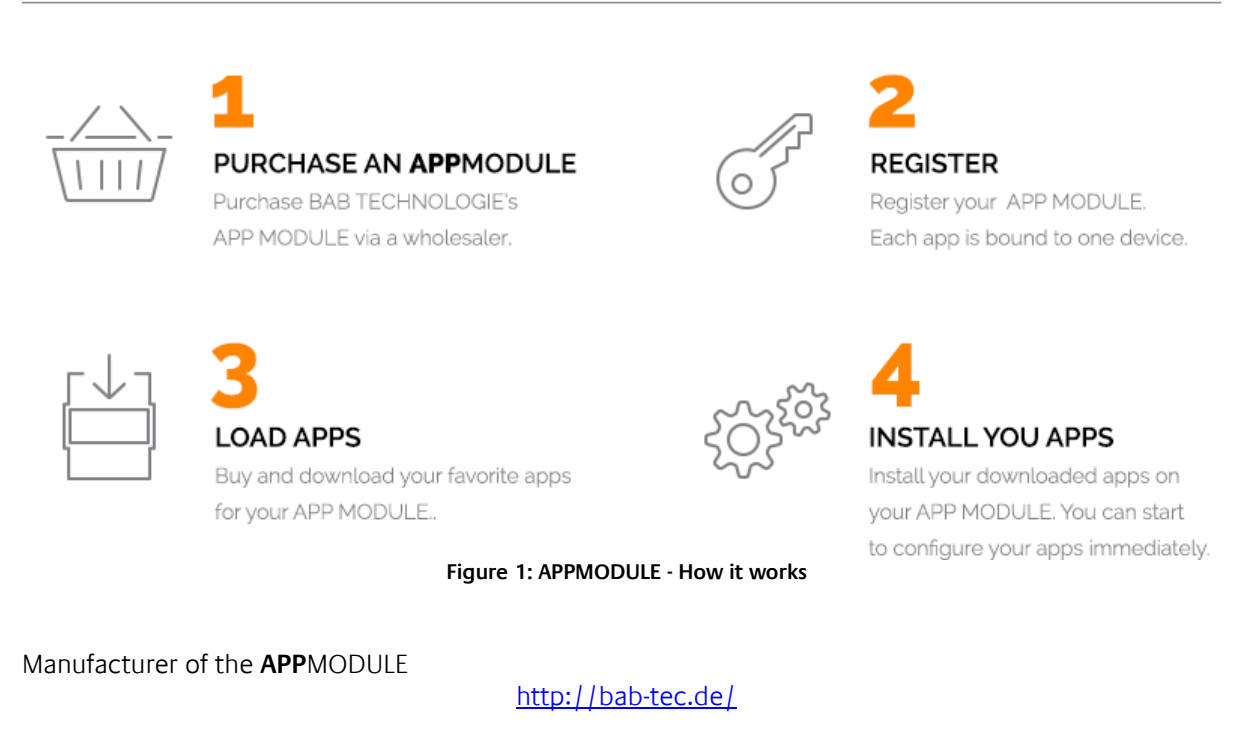

Distribution of all apps for the **APP**MODULE

https://www.bab-appmarket.de/de/

App developer

http://www.realsmarthome.de/

### **3.1 INFORMATION ABOUT THE APPMODULE**

Please refer to the separate product documentation of the **APP**MODULE for a detailed product description and setup instructions.

http://www.bab-tec.de/index.php/download\_de.html

#### **Product variants:**

The **APP**MODULE is available in three variants:

- **APP**MODULE KNX/TP for stand-alone use on KNX/TP Bus
- **APP**MODULE EnOcean for stand-alone use in the EnOcean wireless network
- **APP**MODULE Extension for use in an IP-based KNX installation (KNXnet/IP) or as extension for an EIB**PORT**

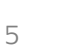

### **4 APP INSTALLATION / UPDATE**

Please proceed as follows to install an App.

1. Open the APPMODULE web page: Enter <IP Address of APPMODULE> into your browser's address bar and press Enter. The APPMODULE web interface will appear.

2. Log in with your user credentials. Please refer to the APPMODULE documentation for login details.

- 3. Click on the menu entry "App Manager"
- 4. You are now on the page where already installed Apps are listed. The list will be empty if no apps have been installed. Click "Install App" in order to install a new app.
- 5. Now click on "Select App"; a file selector window will appear. Choose the app »AddTach« and click "OK". The Smart Home App "AddTach" must first be downloaded from the BAB APP MARKET (www.bab-appmarket.de).
- 6. After the message "Installation successful" appears, click "OK". You are ready to configure the App.
- 7. To update an already installed app, click on the App icon in the "App Manager".
- 8. The detail view of the App appears. Click on "Update App" to select the app package and start the update. The update version must be downloaded from the BAB APP MARKET.

After the message "Installation successful" appears, click "OK". The app has been updated. Your instance configurations will remain unchanged.

#### **Information**

To configurate the App please use Google Chrome.

### **5 APP SETTINGS**

This app allows you to control and track the position of a roller blind which does not communicate its position independently. With the help of a time reference (the times for raising and lowering are thus manually determined), all of the functions of modern roller blind actuators can also be implemented on older systems.

### **5.1 INSTANCE**

#### **Information**

The browser-session expires after a period of 60 minutes due to inactivity. Unsaved changes to the configuration will be lost.

As soon as the App is installed, you can create so called "Instance". An Instance is one of several objects of the same class.

In order to create an instance, click on the following symbol "Create Instance".

#### **Instance Name:**

Choose a name for this new instance.

#### **Comment:**

Insert a description what this instance does.

### 5.1.1 GENERAL SETTINGS

#### **Time Down**

Insert the amount of time the shutter needs to completely move from top to bottom in seconds.

#### **Time Up**

Insert the amount of time the shutter needs to completely move from bottom to top in seconds.

#### **Minimum**

Insert a minimal position for the Bookmark Toggle in %.

#### **Maximum**

Insert a maximal position for the Bookmark Toggle in %.

#### **Invert**

- Up 0; Down: 1
- Up 1; Down: 0

#### **Init Drive**

Check if you want to drive the shutters automatically to the top every time the app is being started. An Initial Drive makes sure the app can correctly indicate the current position. Without an Initial Drive, the current position can not be indicated correctly at all if the shutter is not at the top when the app starts..

### 5.1.2 GROUP ADDRESSES

#### **Down/Up (EIS 1)**

Insert group address of the shutter movement button (1: down, 0: up).

#### **Stop (EIS 1)**

Insert group address of the stop button.

#### **Bookmark Toggle (EIS 1)**

Insert group address of the toggle-switch to automatically drive the shutter to max or min (1: max, 0: min).

#### **Position (EIS 6)**

Insert Group address for position control. This control can be used correctly only if the shutter is at the top when the app starts or if the Initial Drive is executed.

#### **Position Feedback (EIS 6)**

Insert Group address for position feedback. This control can be used correctly only if the shutter is at the top when the app starts or if the Initial Drive is executed.

#### **Wind Alarm (EIS 1)**

Insert group address of the wind alarm (1: on, 0: off).

## **6 ATTACHMENT**

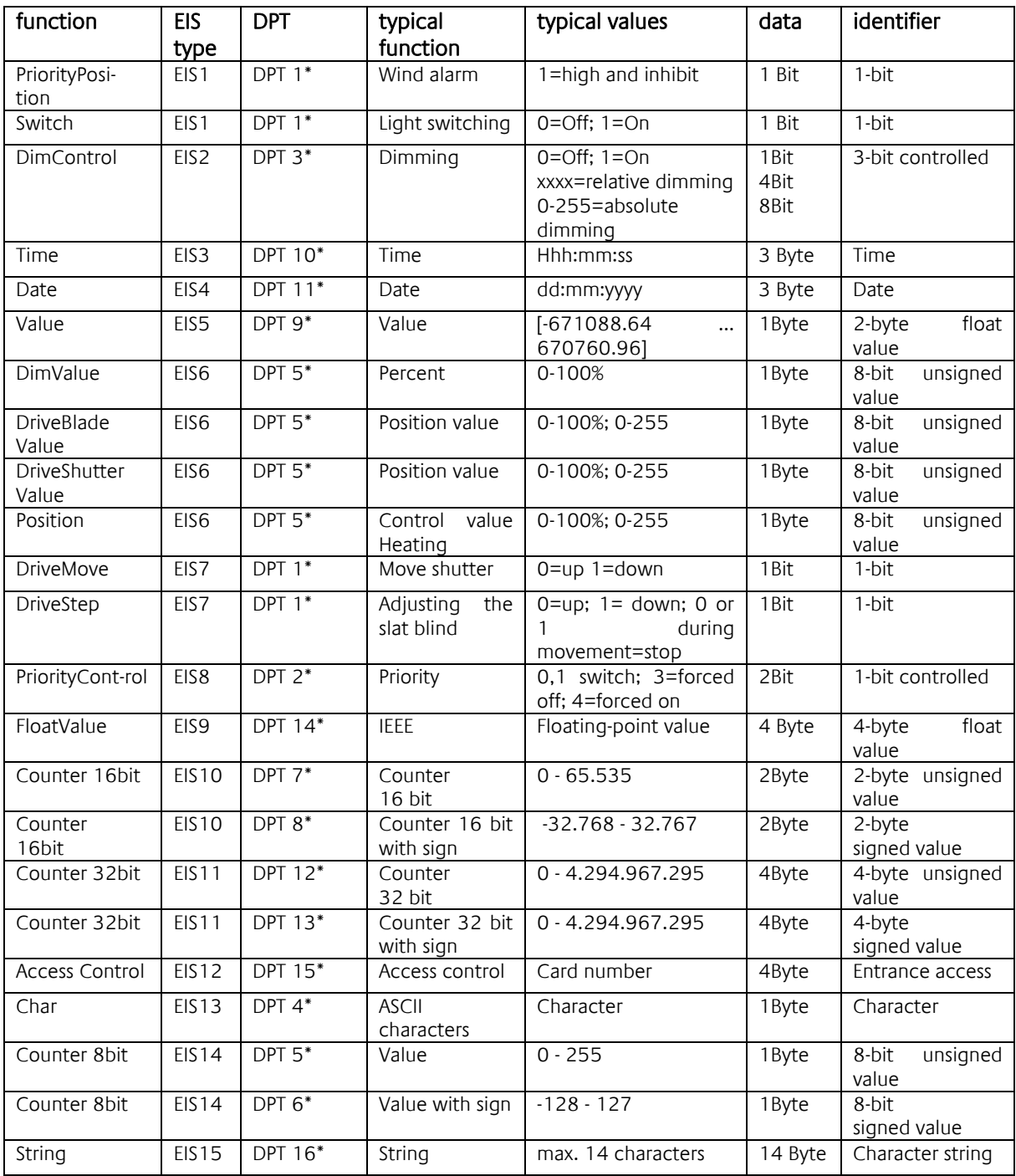

EIB/KNX devices exchange fixed prescribed data formats with each other. These are defined in types. The old designations of the types are EIS (EIB Interworking Standard) The new designations are DPT (Data Point Type)